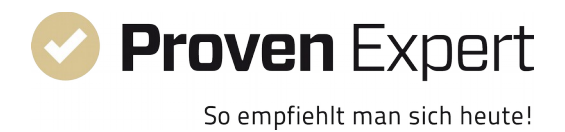

# **ProvenExpert.com Plugin für Shopware**

## Beschreibung:

Das ProvenExpert Plugin erlaubt Ihnen die Einbindung des Google RichSnippets oder der Bewertungssiegel in Ihren Shopware Shop. Durch das RichSnippet oder die Bewertungssiegel werden sowohl Ihre mit ProvenExpert eingeholten Bewertungen als auch die aggregierten Bewertungen aus anderen Portalen für Ihre Kunden präsent angezeigt. Über das RichSnippet können Sie sich auch in Ihrem ProvenExpert Account unter "Google-Sterne" näher informieren.

## Anforderungen:

Das Plugin ist mit der aktuellen Version von Shopware getestet und kompatibel ab Version 5.0.0. Die Hardware-Anforderungen entsprechen denen der Shopsoftware.

Bitte beachten: In der kostenlosen 30-tägigen Testphase nach Aktivierung Ihres Accounts bei ProvenExpert.com können Sie sowohl die RichSnippets als auch die Bewertungssiegel nutzen. Nach Ablauf der 30-tägigen Testphase ist ein Upgrade auf den PLUS-Tarif erforderlich.

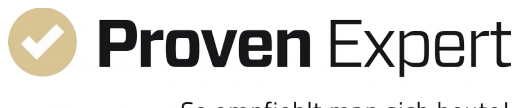

 Plugin für Shopware | Projekt 15. November 2016 | Datum Michael Garbs | Author 1.0.1 | Version

## Installation:

1. Extrahieren Sie die heruntergeladene ZIP-Datei.

2. Kopieren Sie den Ordner "Backend" in das Verzeichnis "/engine/Shopware/Plugins/Local" Ihres Shops auf Ihrem Server.

3. Loggen Sie sich in den Admin-Bereich Ihres Shops ein und klicken Sie in der Navigationsleiste oben auf "Einstellungen  $\rightarrow$  Plugin Manager".

4. Klicken Sie in der Leiste links auf "Installiert".

5. Das ProvenExpert Plugin finden Sie nun in der Liste der deinstallierten Plugins im selben Fenster. Klicken Sie rechts neben dem Plugin auf das grüne Plus-Symbol um die Installation zu beginnen.

6. Während der Installation werden Sie aufgefordert, das Neu-Initialisieren des Caches zu bestätigen. Dabei handelt es sich um temporäre Dateien, die vom System aus Performance-Gründen angelegt werden. Klicken Sie auf "Ja". Die Cache-Dateien werden anschließend vom System neu berechnet.

7. **WICHTIG! Bitte scrollen Sie im nächsten Fenster nach unten und geben Sie dort Ihre Zugangsdaten zur ProvenExpert-API ein. Klicken Sie danach auf Speichern.**

Ohne diese API-Daten können Ihre Siegel und Bewertungssterne nicht angezeigt werden. Die Zugangsdaten können Sie in Ihrem Profil auf ProvenExpert.com unter "Entwickler-API" (Pfeil oben rechts neben "Mein Profil") einsehen.

8. Klicken Sie danach im selben Fenster oben auf "Aktivieren", um das Plugin zu aktivieren. 9. Laden Sie abschließend das Backend einmal neu (Taste F5). Sie finden die beiden neuen Menüpunkte "ProvenExpert RichSnippet" und "ProvenExpert Siegel" in der Navigationsleiste oben unter "Marketing".

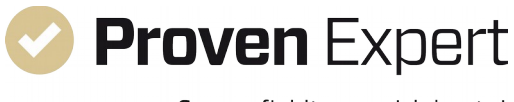

 Plugin für Shopware | Projekt 15. November 2016 | Datum Michael Garbs | Author 1.0.1 | Version

# Bedienung des RichSnippets:

#### SEO-Konfiguration :

Für das RichSnippet ist es zunächst erforderlich, den darin enthaltenen Link zu provenexpert im Shopware-Backend freizugeben. Anderenfalls versieht Shopware den Link mit dem Attribut "nofollow", was beim Google Test Tool für strukturierte Daten https://search.google.com/structured-data/testing-tool?hl=de beanstandet wird.

Gehen Sie hierzu bitte wie folgt vor :

- Öffnen Sie im Backend Ihres Shops das Fenster Einstellungen -> Grundeinstellungen
- Navigieren Sie dann zum Bereich Storefront -> SEO/Router-Einstellungen

- Im Feld SEO-Follow Backlinks fügen Sie nun hinter dem letzten bestehenden Eintrag ein Komma hinzu falls dort noch keines steht (die Einträge müssen komma-separiert sein) und tragen in der nächsten Zeile dann www.provenexpert.com ein.

- Klicken Sie auf Speichern

- Zu guter Letzt leeren Sie noch einmal Ihren Cache (Einstellungen -> Caches / Performance -> Shop Cache leeren)

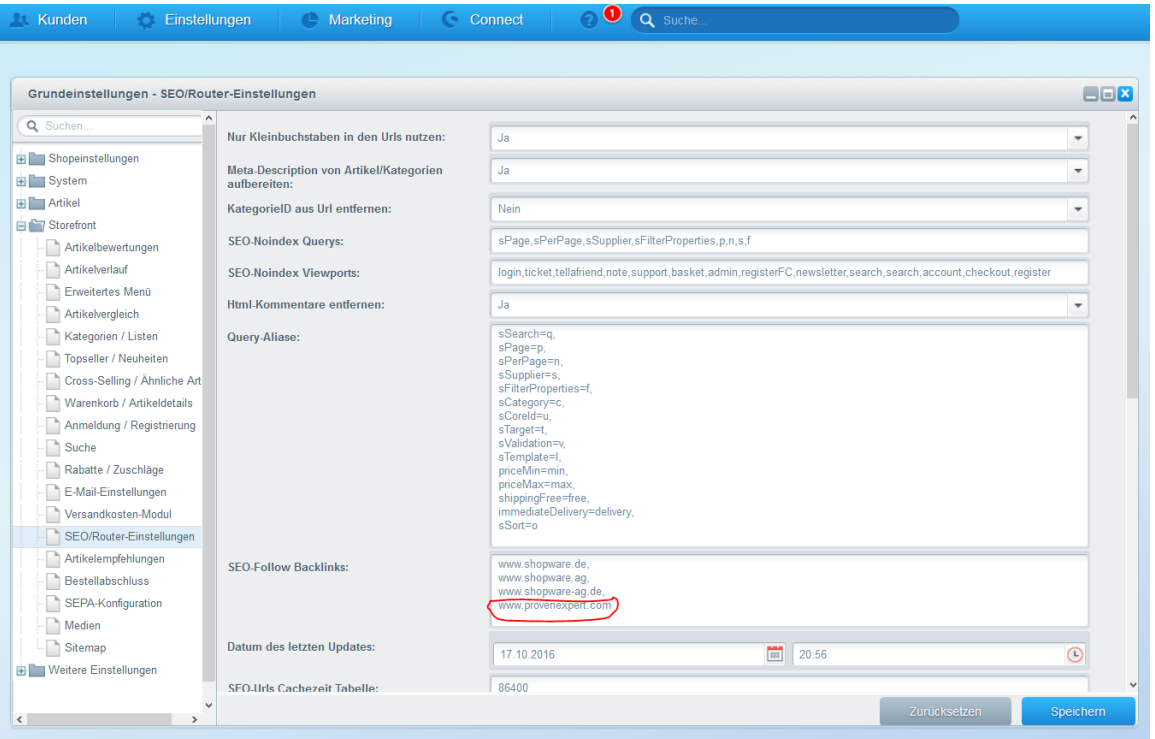

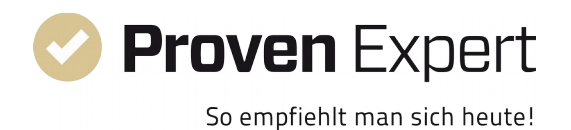

#### Aktivierung :

Klicken Sie in der Navigationsleiste oben auf "Marketing" und dann auf "ProvenExpert RichSnippets". Sie sehen daraufhin eine Übersicht aller vier zur Verfügung stehenden Versionen. Durch einen Klick auf das Bleistiftsymbol neben der jeweiligen Version kommen Sie in die Detailansicht, in der Sie das jeweilige RichSnippet aktivieren können (indem Sie einen Haken bei "Status" setzen und speichern).

Bitte beachten Sie, dass nur jeweils ein RichSnippet aktiv sein kann. Wenn mehrere gleichzeitig aktiviert sind, wird in Ihrem Shop nur jeweils das erste angezeigt.

Eine Übersicht wie sich die 4 verschiedenen Versionen unterscheiden sehen Sie hier :

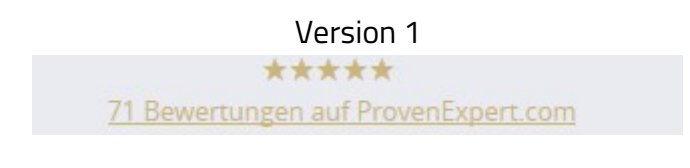

Version 2 \*\*\*\*\* 71 Bewertungen auf ProvenExpert.com

Version 3 Mustermann Dienstleistungen hat 4.7 von 5 Sterne 71 Bewertungen auf ProvenExpert.com

#### Version 4

Mustermann Dienstleistungen hat 4.7 von 5 Sterne | 71 Bewertungen auf ProvenExpert.com

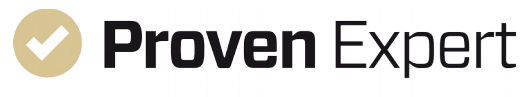

 Plugin für Shopware | Projekt 15. November 2016 | Datum Michael Garbs | Author 1.0.1 | Version

Damit das RichSnippet von Google gelesen werden kann, darf es nicht verdeckt sein. Durch den Einbau am unteren Ende der Seite ist die Lesbarkeit gewährleistet, ohne dass das RichSnippet das Shop-Layout stört. Hier ein Beispiel wie das RichSnippet in Version 2 im Shop-Standardtemplate aussehen würde:

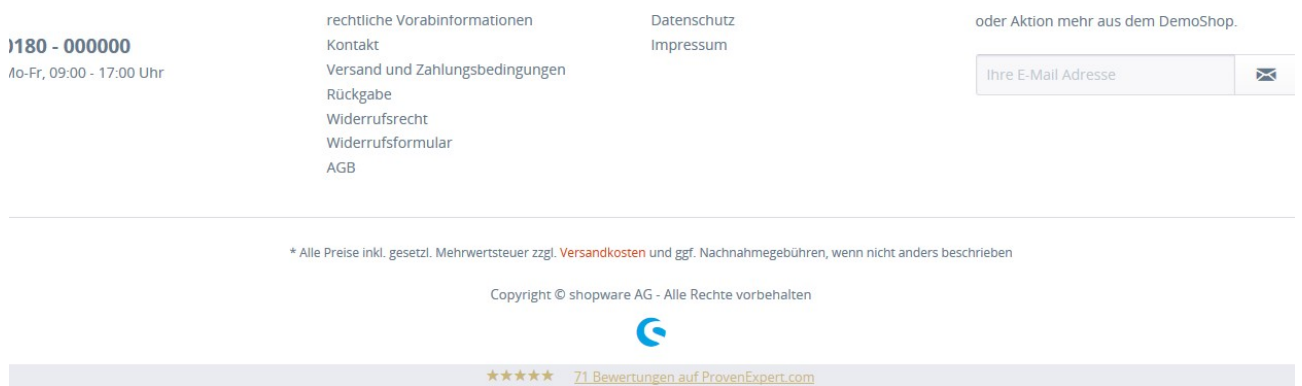

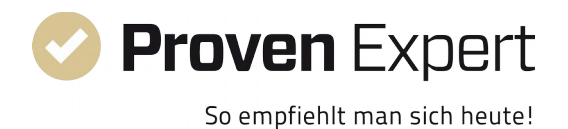

# Bedienung des Bewertungssiegels :

### Aktivierung :

Klicken Sie in der Navigationsleiste oben auf "Marketing", danach auf "ProvenExpert Siegel". Sie sehen daraufhin eine Übersicht der fünf zur Verfügung stehenden Siegel. Durch einen Klick auf das Bleistiftsymbol gelangen Sie in die Detailansicht, in der Sie das jeweilige Siegel aktivieren (indem Sie einen Haken bei "Status" setzen und speichern) und bei drei Siegeln weitere Einstellungen vornehmen können. Anders als bei den RichSnippets ist es auch durchaus möglich, mehrere Siegel gleichzeitig zu aktivieren.

Alle Siegel enthalten einen Link, der Ihre Besucher bei Klick darauf zu Ihrer ProvenExpert-Profilseite weiterleitet, auf der Ihre Bewertungen, Ihre Empfehlungsquote und Ihr Rating einsehbar sind.

Auf den folgenden Seiten sehen Sie eine Übersicht der verschiedenen Siegel bei Darstellung im Standardtemplate.

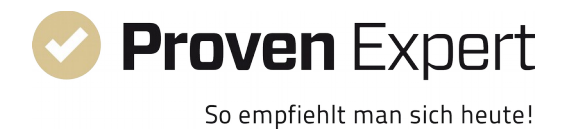

### **Porträt**

Das Porträt wird in der linken Sidebar unterhalb der Kategorien angezeigt.

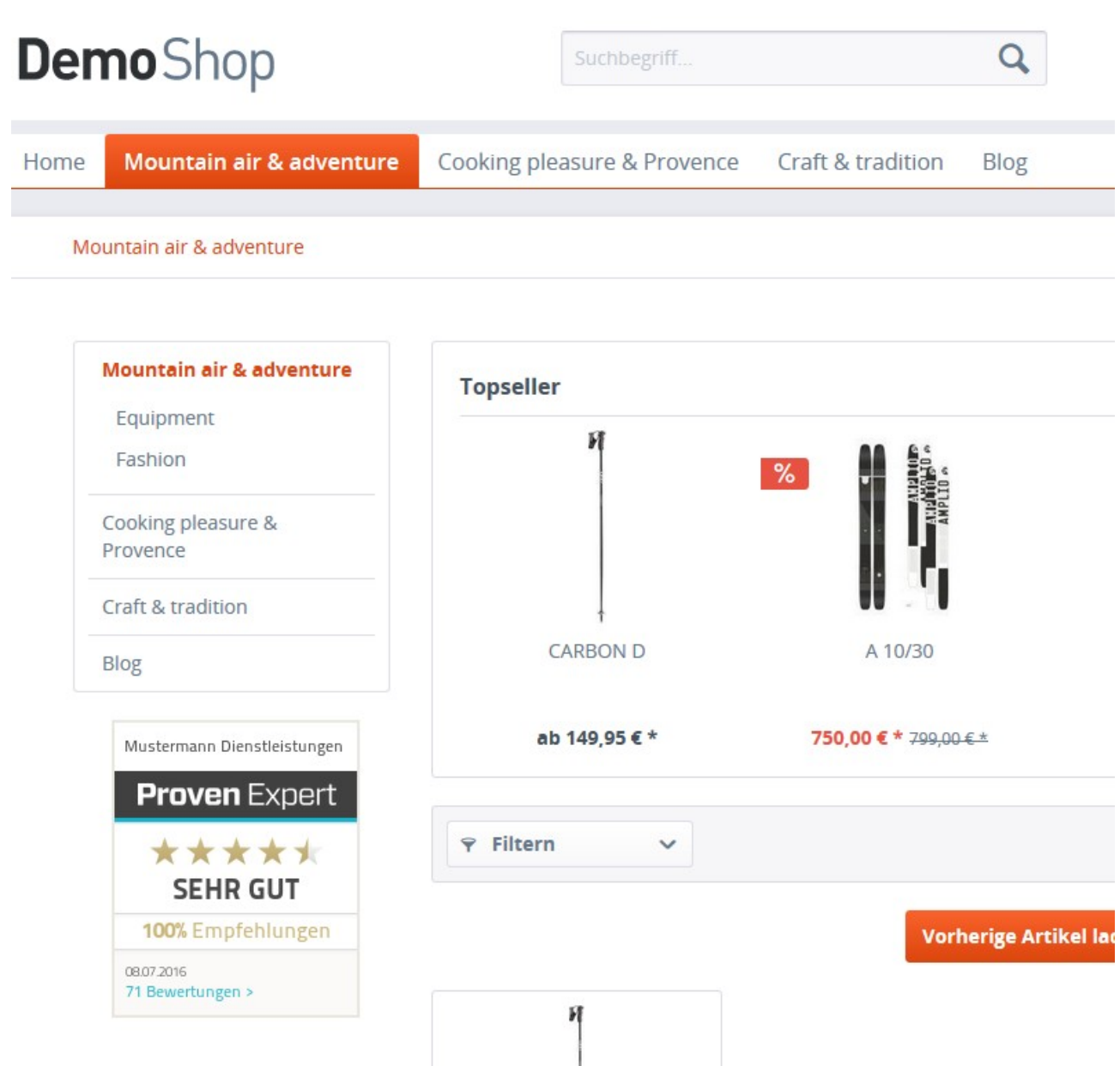

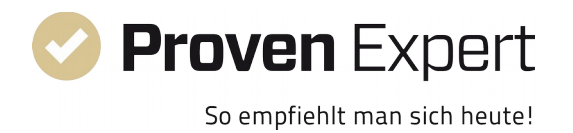

### **Circle**

Das Circle-Siegel hat den gleichen Platz wie das Porträt. Wenn beide gleichzeitig aktiviert sind, steht das Circle-Siegel oben und das Porträt-Siegel unter diesem.

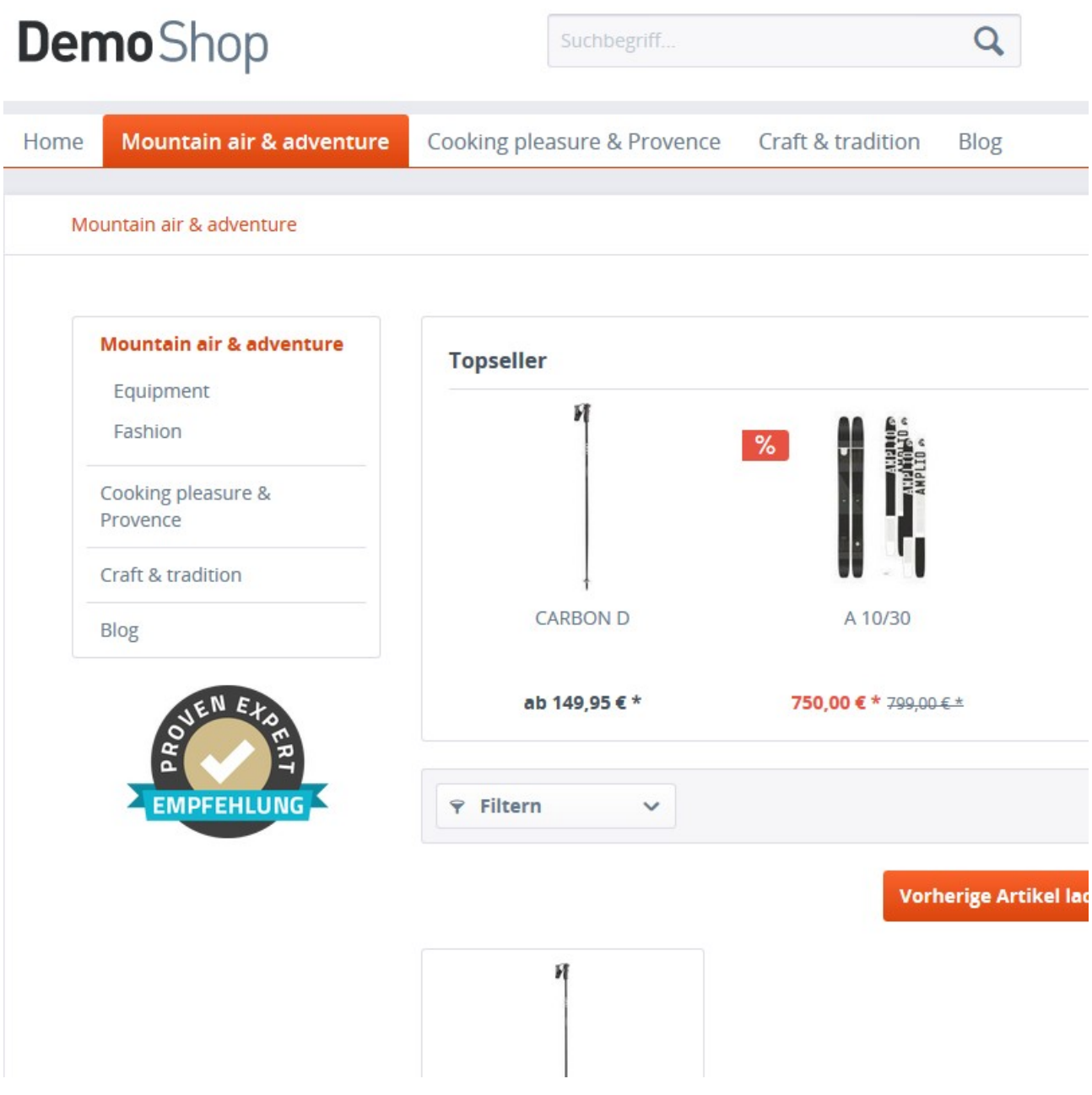

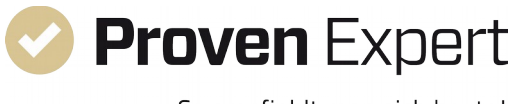

#### **Logo**

Das Logo wird oben rechts zwischen Warenkorb-Link und "Service/Hilfe" eingebaut.

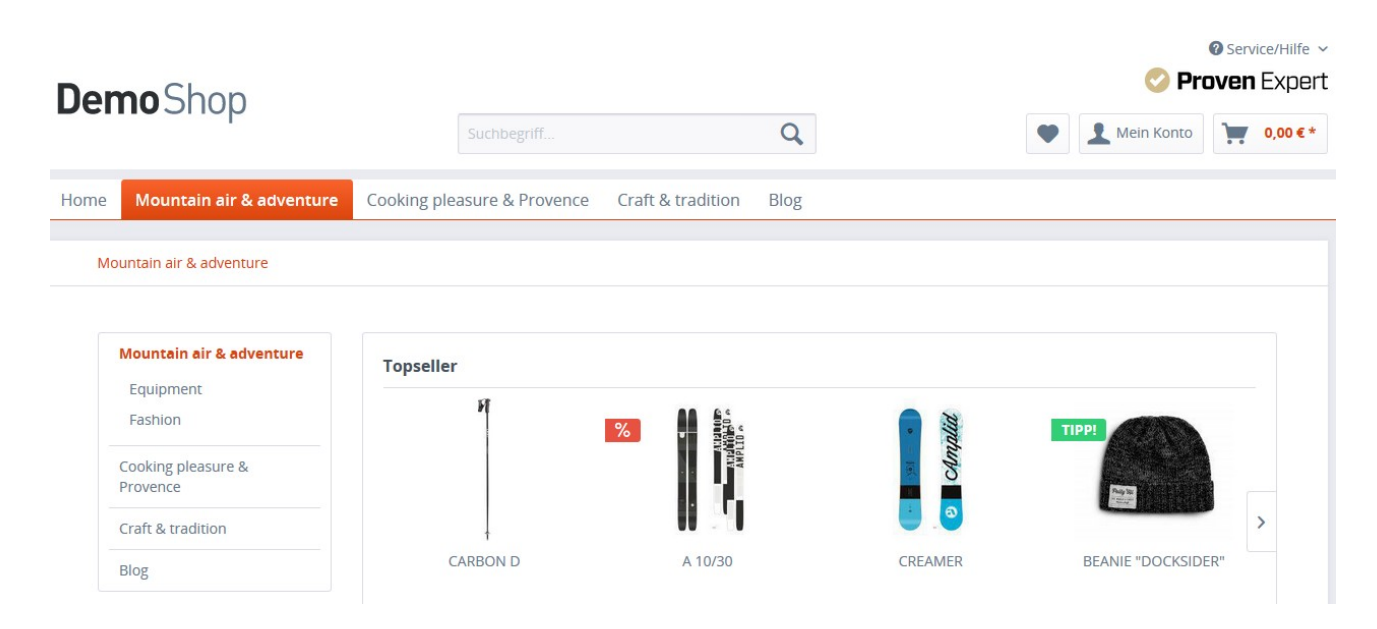

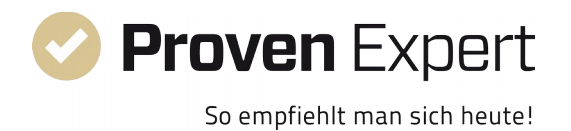

#### **Bar**

Bei der Bar handelt es sich um eine Leiste, die immer am unteren Ende sichtbar ist, auch wenn der Kunde scrollt. Durch dynamische Anpassung der Seitenlänge ist gewährleistet, dass die Bar den Copyright-Hinweis und das Shopware-Logo am Ende der Seite nicht verdeckt.

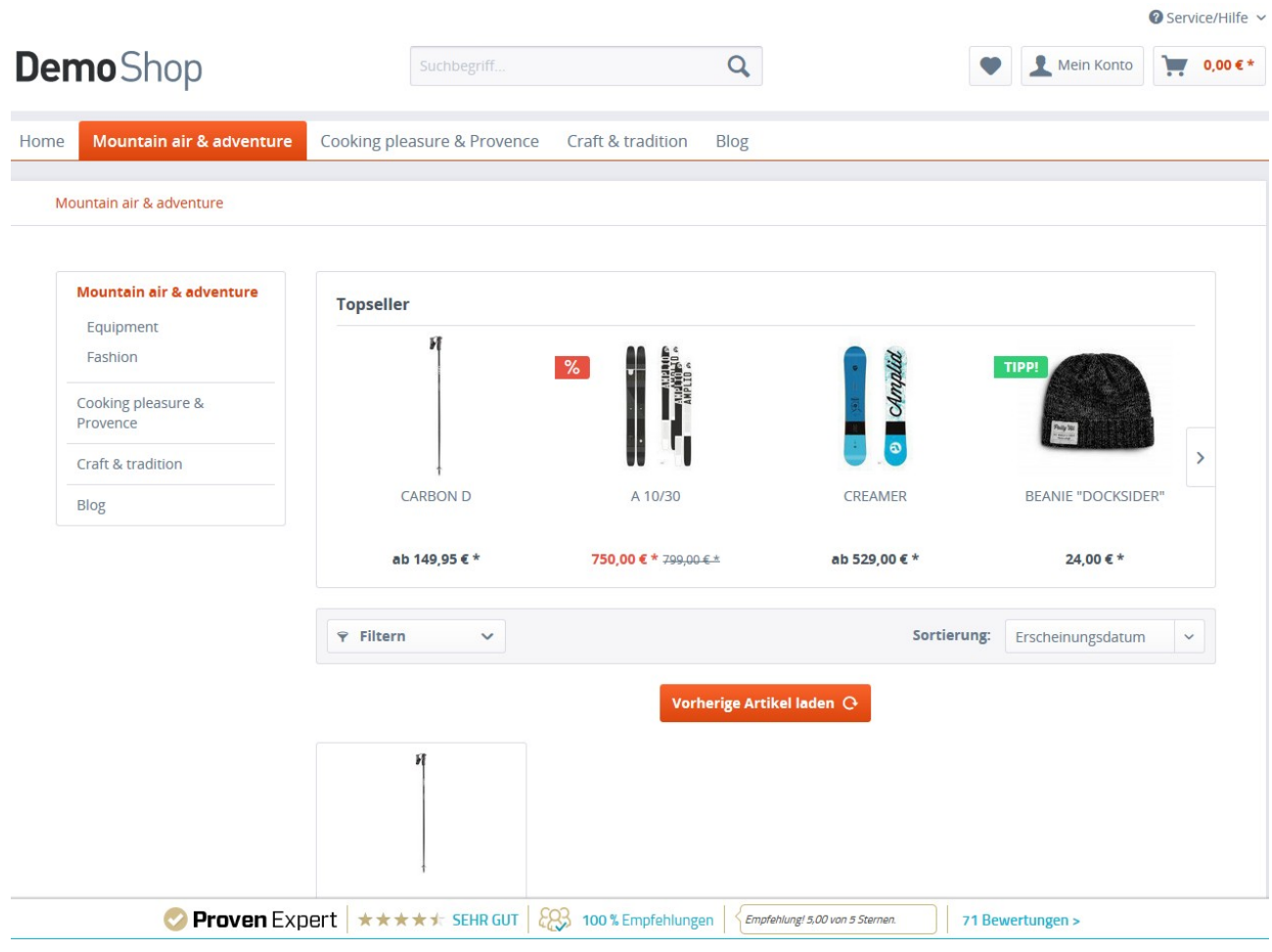

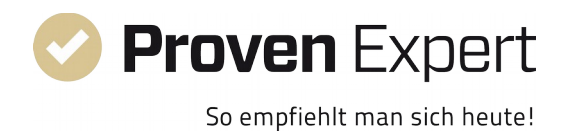

### **Landing**

Das Landing ist ein graphisch aufwendiges anpassbares Widget, das Ihren Kunden auf einen Blick eine Vielzahl von Informationen liefert und unten im Footer angezeigt wird. Wenn der sog. minimale Footer im Checkoutvorgang verwendet wird (s. Theme-Konfiguration), wird das Landing Widget dort nicht angezeigt.

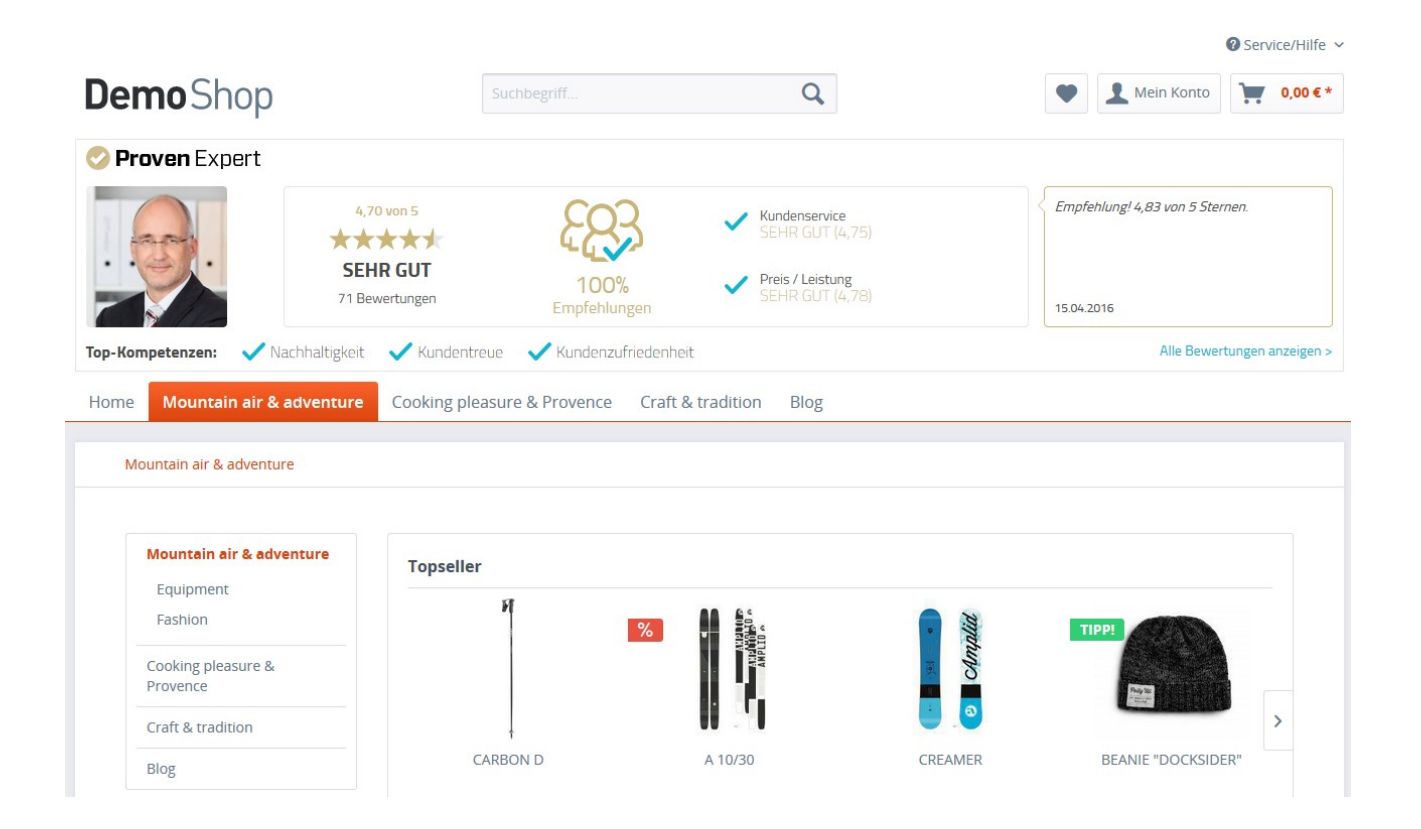

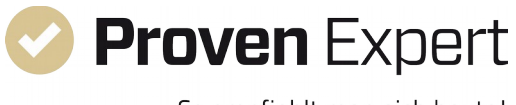

 Plugin für Shopware | Projekt 15. November 2016 | Datum Michael Garbs | Author 1.0.1 | Version

### Optionen :

Die Siegel "Portrait", "Bar" und "Landing" können jeweils weiter angepasst werden:

Beim Portrait kann über den Parameter "Feedback" ausgewählt werden, ob im Siegel die letzten Kundenstimmen mit Empfehlung und positiver Beurteilung als Text angezeigt werden sollen.

Im Fall der "Bar" kann die Hintergrundfarbe mithilfe des "Style"-Parameters geändert werden. Das Bar-Siegel sieht mit schwarzem Hintergrund folgendermaßen aus:

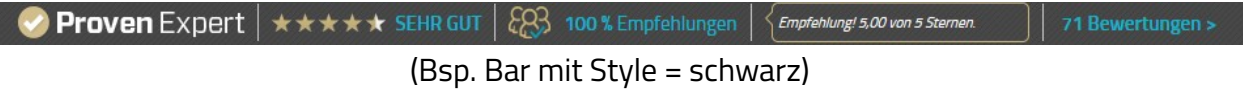

Zusätzlich kann ebenfalls mit dem Parameter "Feedback" gearbeitet werden. Im obigen Bild ist dies die Sprechblase (Empfehlung 5.00 von 5 Sternen) links neben dem Text "71 Bewertungen".

Beim Landing-Widget gibt es neben den beiden Parametern "Style" (bezieht sich beim Landing auf die Kopfzeile) und "Feedback" weiterhin die Optionen "Avatar" und "Competences". Mit "Avatar" können Sie auswählen, ob das Profilbild Ihres ProvenExpert-Profils im Widget angezeigt werden soll. Mit "Competences" werden Ihre drei Top-Kompetenzen, die von Ihren Kunden in den Umfragen am besten bewertet wurden, angezeigt.

Zur Übersicht und Veranschaulichung haben wir hier die drei optionalen Felder Avatar, Competences und Feedback mit Pfeilen hervorgehoben:

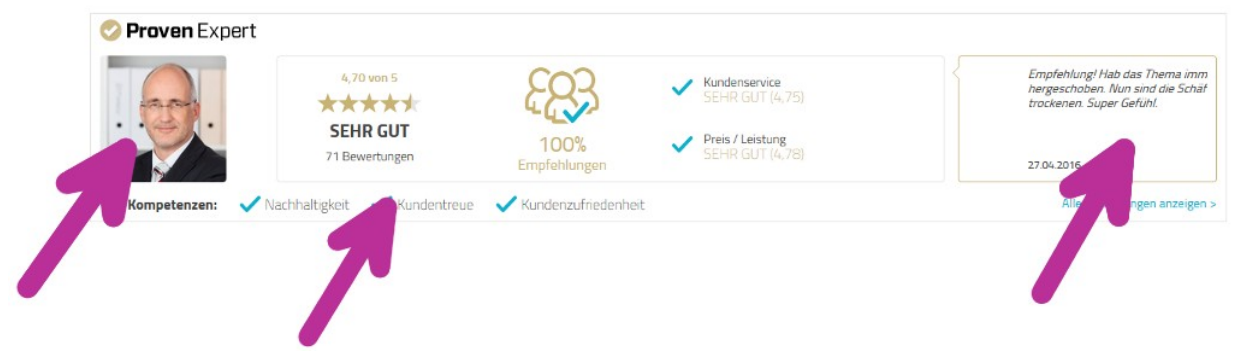

(Bsp. Landing mit Style=white, Avatar, Competences und Feeback)

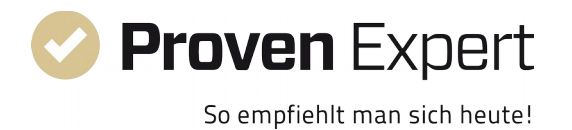

Nachfolgend sehen Sie noch ein Beispiel für ein Landing-Widget mit schwarzer Kopfzeile, und deaktiviertem Avatar, Competences und Feedback.

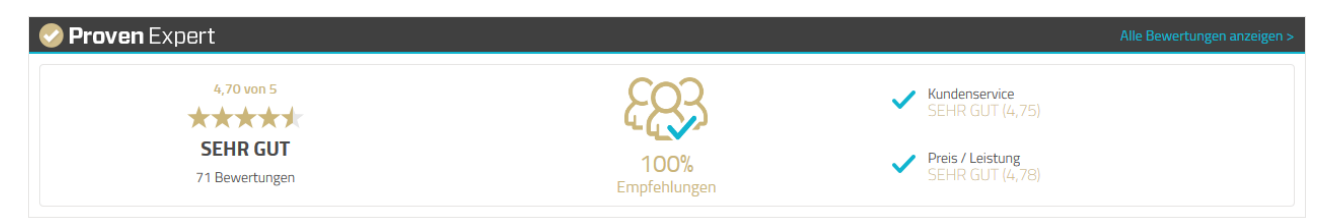

(Bsp. Landing mit Style=black, ohne Avatar, Competences und Feedback)

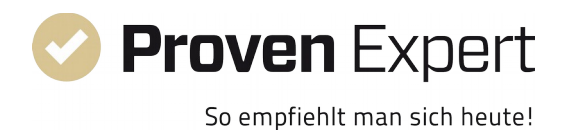

# Fehlerbehandlung:

Sollte das Plugin nicht wie erwartet funktionieren, prüfen Sie bitte, ob Sie das Plugin aktiviert und die API-Zugangsdaten eingegeben haben. Beide Einstellungen erreichen Sie, indem Sie oben auf "Einstellungen → Plugin Manager" und dann auf "Installiert" klicken. Suchen Sie dann in der Liste das ProvenExpert-Plugin und klicken Sie rechts daneben auf das Bleistiftsymbol, um die Einstellungen zu bearbeiten. Je nach Browsereinstellung kann es sein, dass Sie etwas nach unten scrollen müssen, um die Eingabefelder für die API-Zugangsdaten zu sehen.

In bestimmten Fällen kann es notwendig werden, den Shop-Cache zu löschen. Gehen Sie dazu im Backend Ihres Shops bitte in der Navigationsleiste oben auf "Einstellungen"→"Caches / Performance" → "Shop cache leeren".

Bitte beachten Sie weiterhin die am Anfang dieses Dokuments genannten Anforderungen, insbesondere den notwendigen Mindesttarif (PLUS-Paket).

## Deinstallation:

Wenn Sie das Plugin deinstallieren wollen, gehen Sie wie folgt vor:

1. Loggen Sie sich in den Admin-Bereich Ihres Shops ein und klicken Sie in der Navigationsleiste oben auf "Einstellungen  $\rightarrow$  Plugin Manager".

2. Klicken Sie in der Leiste links auf "Installiert".

3. Klicken Sie in der Liste der installierten Plugins rechts neben dem ProvenExpert-Plugin auf das rote Minus-Symbol, um die Deinstallation durchzuführen.

4. Sie werden vom System aufgefordert, das Neu-Initialisieren des Caches zu bestätigen. Klicken Sie auf "Ja". Damit ist die Deinstallation abgeschlossen.

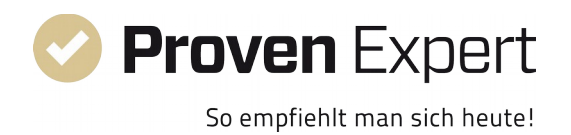

Changelog:

# **1.0.1 :**

- Zeitlimit bei Ausführung aufgehoben, das zu Problemen beim "Cache aufwärmen" führen konnte.

- Option zur TOP-Position beim Landing-Widget entfernt, da der dazu benutzte Block gleichfalls vom Advanced Menu-Plugin verwendet wird. Landing Widget ist nur noch in der Position im Footer verfügbar.

- HTML-Markup der Siegel und des RichSnippets umgeschrieben.